# Inhoudsopgave

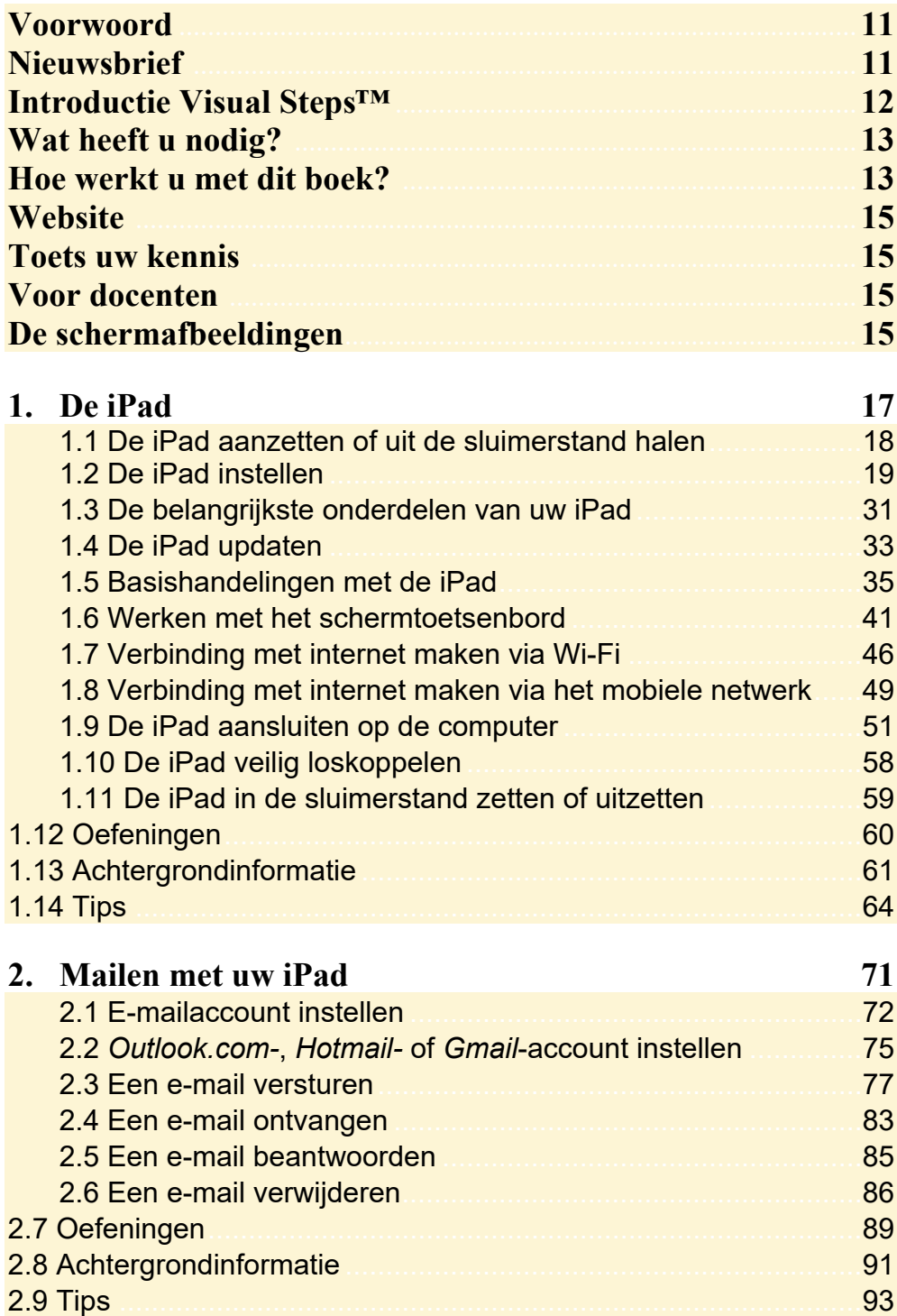

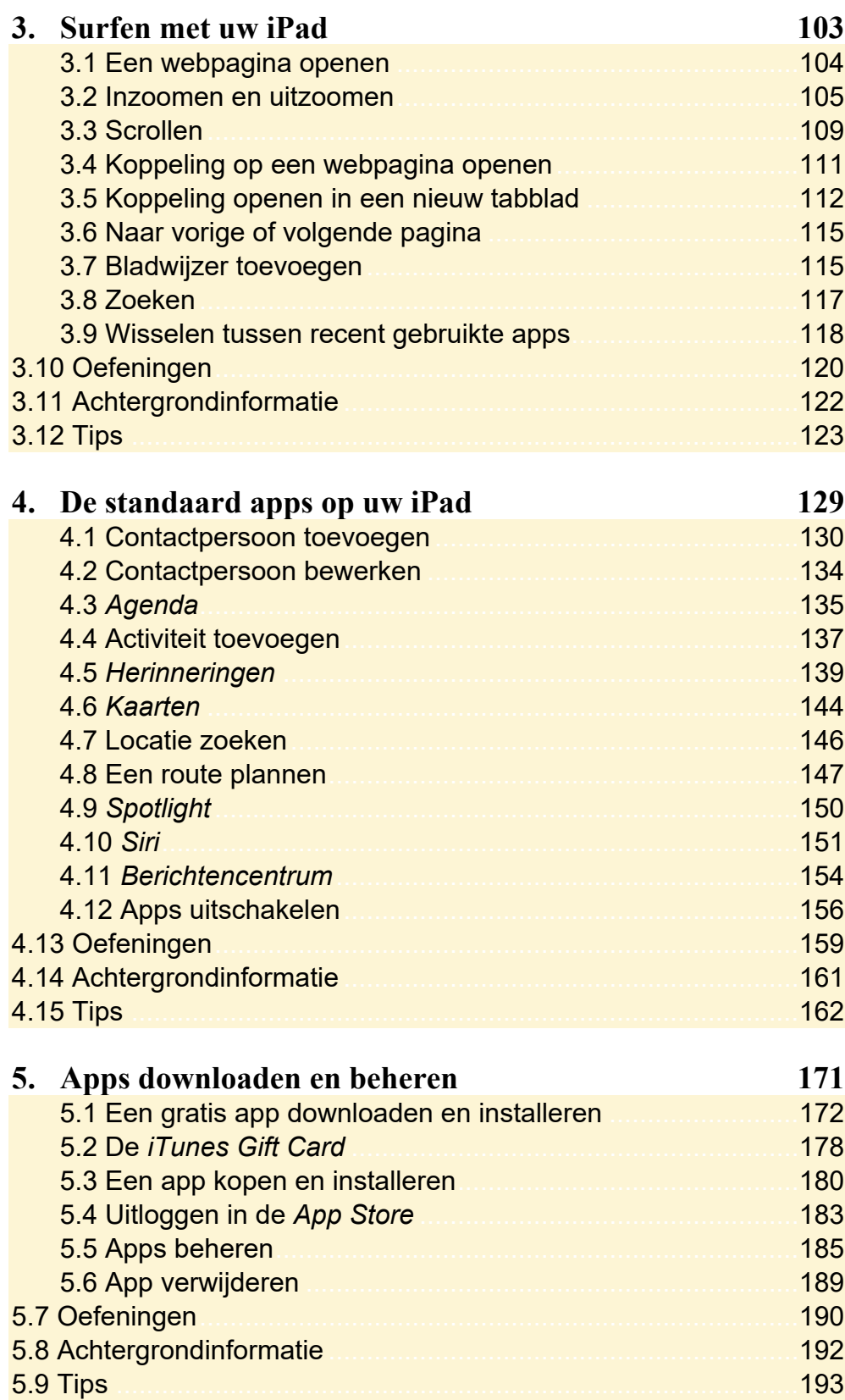

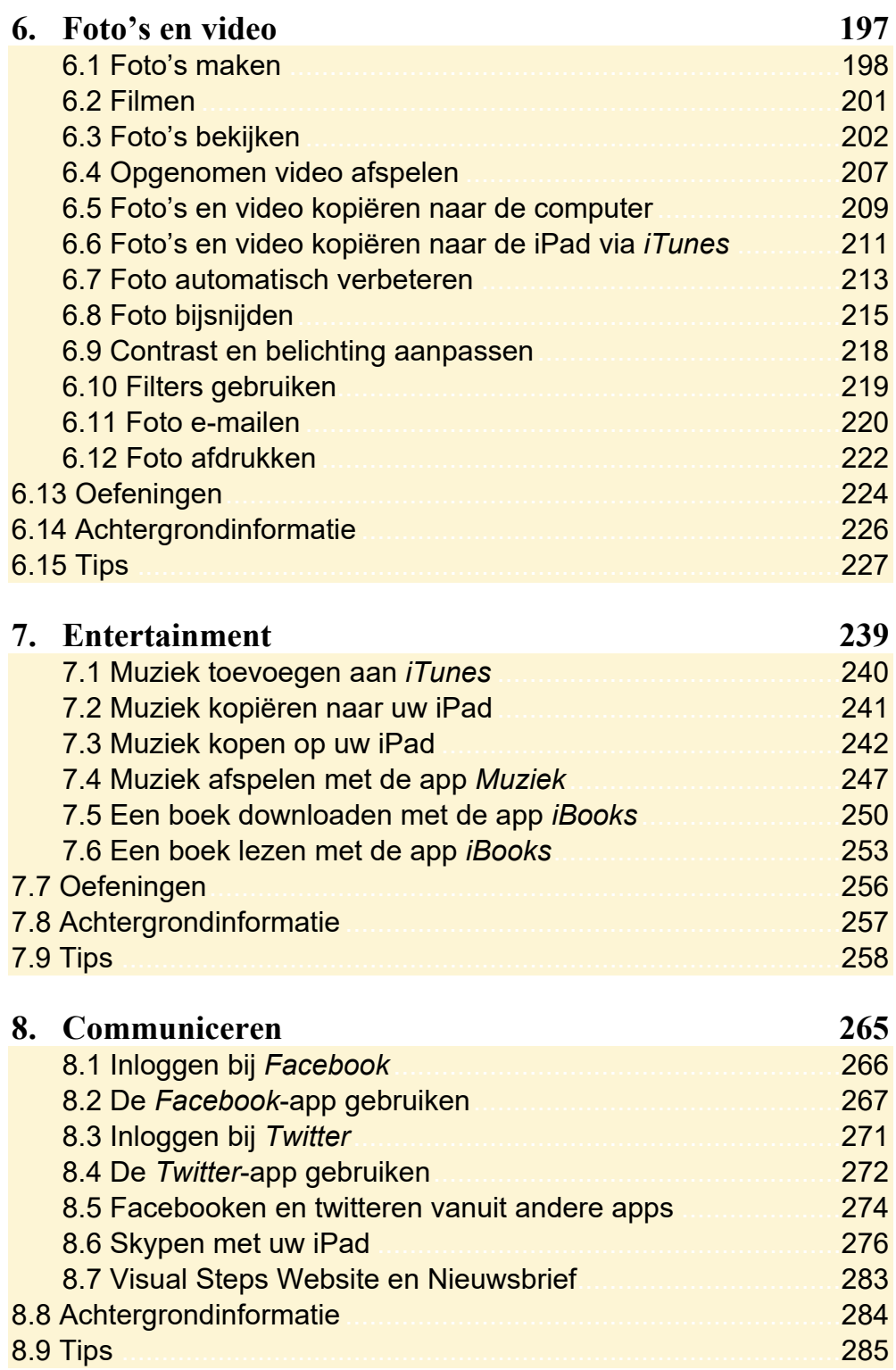

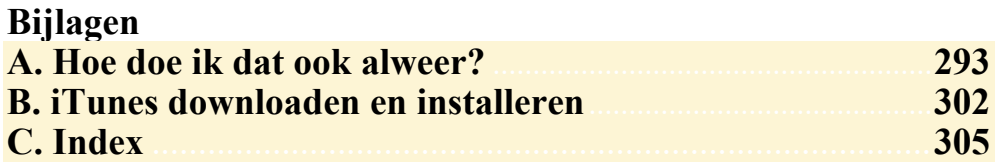

### **Voorwoord**

De iPad is een zeer gebruiksvriendelijk draagbaar multimedia apparaat met talloze mogelijkheden. Dit apparaat is ideaal voor allerlei toepassingen, bijvoorbeeld surfen op internet, e-mailen, notities maken of een agenda bijhouden.

Maar dit is lang niet alles wat dit praktische apparaat te bieden heeft. Er is een aantal standaard apps (programma's) beschikbaar voor het werken met foto's, video en muziek. Maar u kunt bijvoorbeeld ook boeken of tijdschriften lezen op de iPad.

Daarnaast kunt u via de *App Store* vele gratis en betaalde apps en spellen downloaden. Wat dacht u van recepten, horoscopen, fitnessoefeningen en voorleesverhalen? U kunt het zo gek niet bedenken of er is wel een handige app verkrijgbaar.

In dit boek maakt u stap voor stap en in uw eigen tempo kennis met de belangrijkste functies en opties van de iPad.

U kunt dit praktische boek zelfstandig in uw eigen tempo doorwerken. U legt het boek naast uw iPad en voert stap voor stap alle opdrachten uit. Door de duidelijke instructies en de vele schermafbeeldingen weet u precies wat u moet doen. Zo leert u het snelste werken met de iPad. Gewoon door het te doen. Er gaat een wereld voor u open!

Wij wensen u veel plezier met het werken op de iPad!

Studio Visual Steps

P.S. Als u dit boek heeft doorgewerkt, weet u hoe u een e-mail kunt versturen. Uw opmerkingen en suggesties zijn van harte welkom. Ons e-mailadres is: info@visualsteps.nl

### **Nieuwsbrief**

Alle boeken van Visual Steps zijn volgens dezelfde methode geschreven: stap voor stap-instructies met schermafbeeldingen.

Een overzicht van alle boeken vindt u op **www.visualsteps.nl** 

Op die website kunt u zich ook met enkele muisklikken aanmelden voor de **gratis Visual Steps Nieuwsbrief** die per e-mail wordt verspreid.

In deze Nieuwsbrief ontvangt u ongeveer twee keer per maand informatie over:

- de nieuwste titels en eerder verschenen boeken;

- speciale aanbiedingen en kortingsacties.

Als abonnee van de Nieuwsbrief heeft u toegang tot de gratis cahiers op de webpagina **www.visualsteps.nl/gratis**

## **3. Surfen met uw iPad**

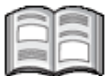

In dit hoofdstuk maakt u kennis met *Safari*, de webbrowser van *Apple.* Met deze webbrowser kunt u op uw iPad surfen op het internet. Als u ook gebruikmaakt van internet op uw computer, zult u zien dat dit op de iPad net zo gemakkelijk gaat. Het grote verschil is dat u daar geen muis voor gebruikt. U surft met behulp van aanraakbewegingen op het scherm van uw iPad.

U leert hoe u een webpagina opent en hoe u met een aantal nieuwe aanraakbewegingen inzoomt, uitzoomt en scrollt. Daarnaast wordt aandacht besteed aan het openen van koppelingen (ook wel hyperlinks of links genoemd) en het werken met opgeslagen webpagina's, bladwijzers genoemd.

In *Safari* kunt u meerdere webpagina's tegelijk openen. In dit hoofdstuk leert u hoe u wisselt tussen deze geopende pagina's.

Terwijl u surft, wilt u misschien een instelling aanpassen. Uw iPad kan meerdere taken tegelijk uitvoeren, dus dat is geen probleem. U kunt van de ene app overschakelen naar een andere recent gebruikte app. In dit hoofdstuk leest u hoe u dat doet.

In dit hoofdstuk leert u:

- een webpagina openen;
- inzoomen en uitzoomen;
- scrollen;
- koppeling op een webpagina openen;
- koppeling openen in een nieuw tabblad;
- wisselen tussen geopende webpagina's;
- bladwijzer toevoegen;
- zoeken;
- wisselen tussen recent gebruikte apps;
- instellingen van *Safari* bekijken;
- zoekmachine wijzigen.

#### **3.1 Een webpagina openen**

U opent als volgt *Safari*, de app waarmee u surft op internet:

#### $\mathbb{R}$  Haal de iPad uit de sluimerstand of zet hem aan  $\frac{1}{6}$

Onder in het scherm:

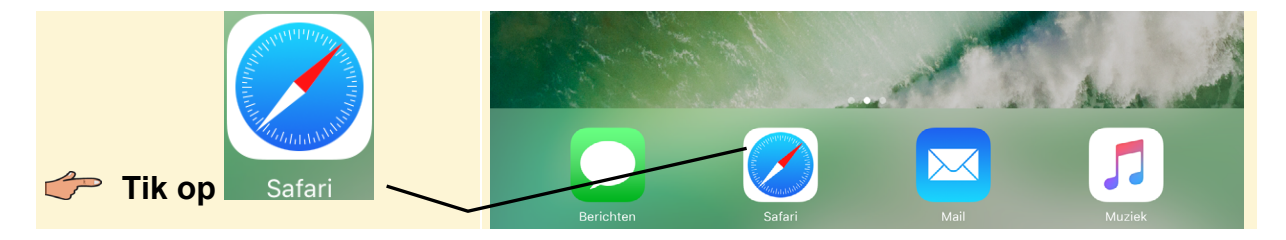

Als oefening gaat u de website van Visual Steps eens bekijken. Zo brengt u het schermtoetsenbord in beeld zodat u het webadres kunt typen:

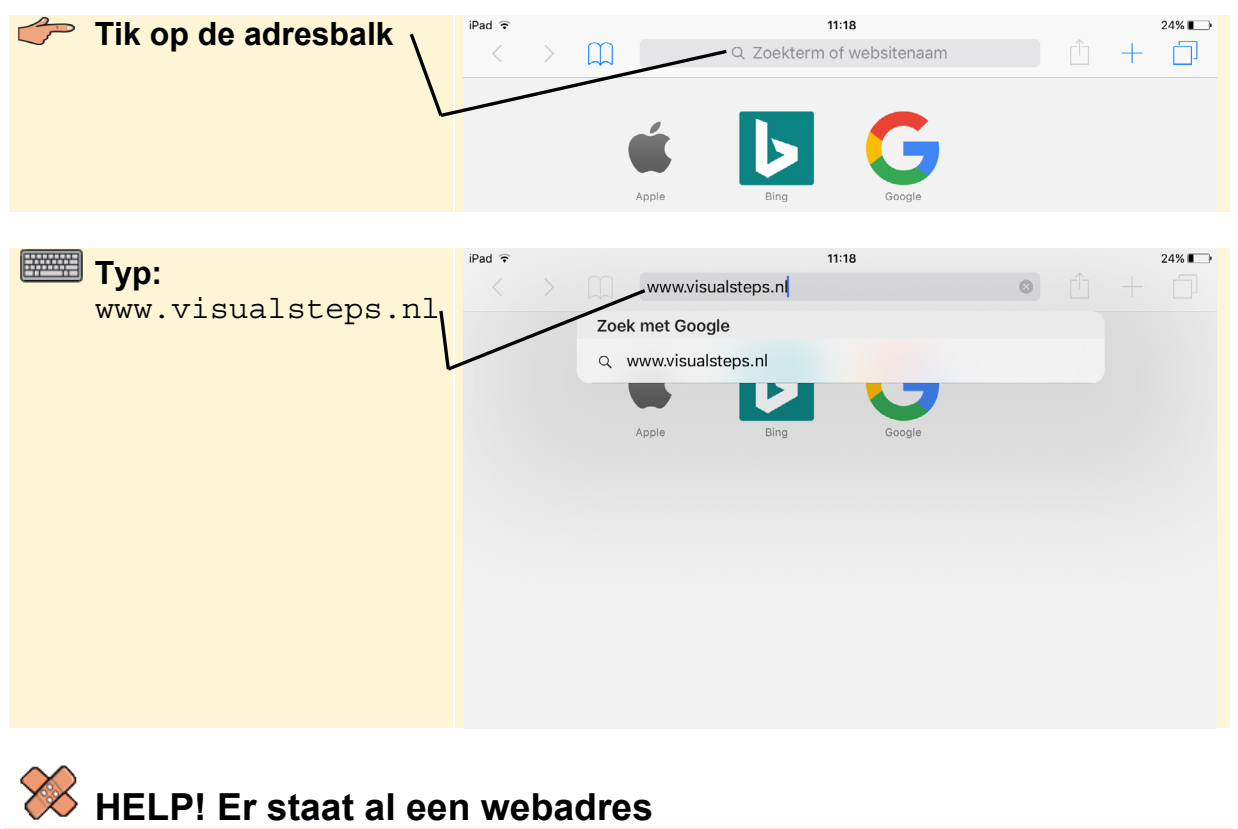

Als er al een webadres in de adresbalk staat, haalt u dat zo weg:

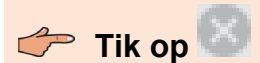

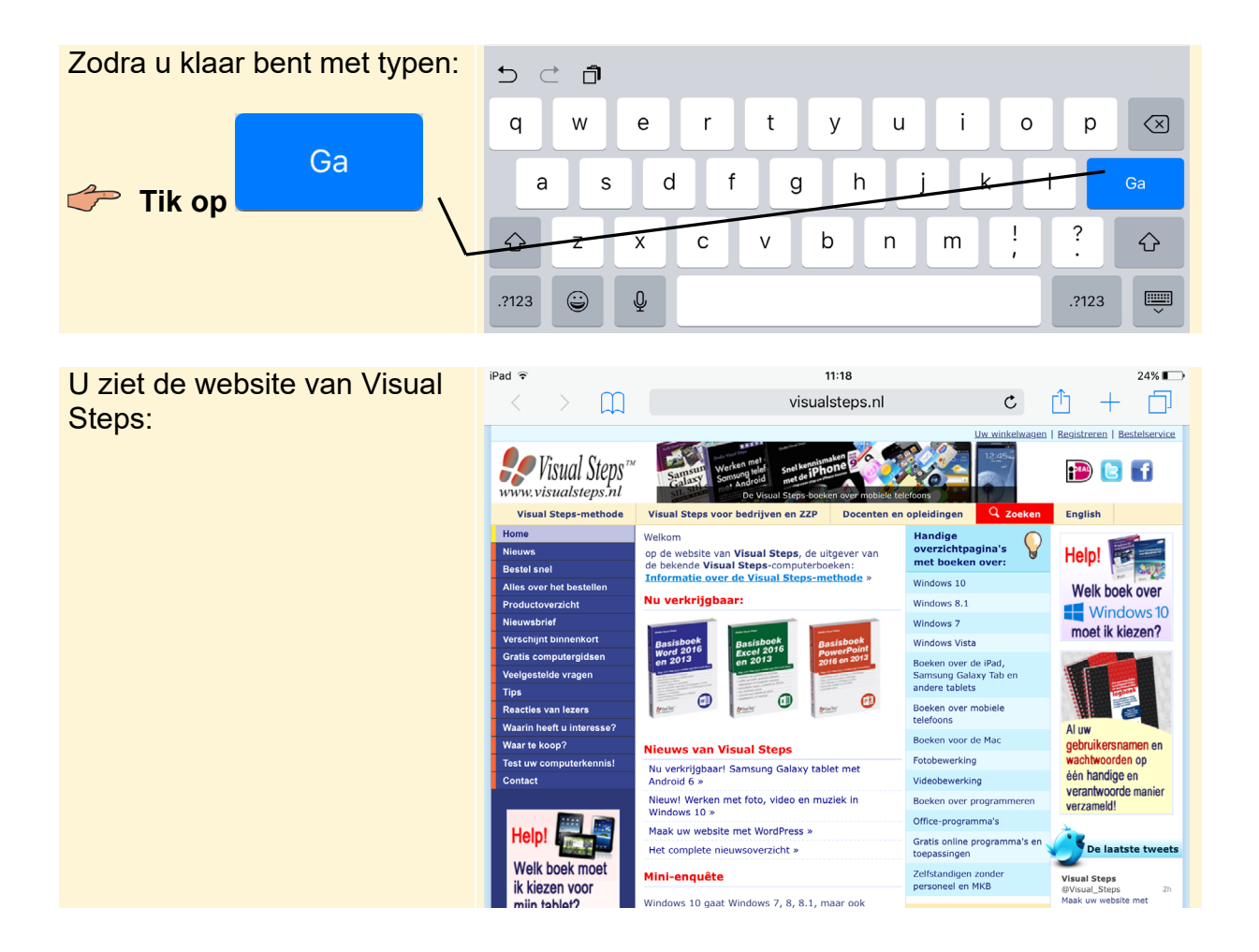

#### **3.2 Inzoomen en uitzoomen**

Als u de letters en afbeeldingen te klein vindt op een website, zoomt u in. Dat doet u door te dubbeltikken. U tikt dan tweemaal snel achter elkaar op de gewenste plaats:

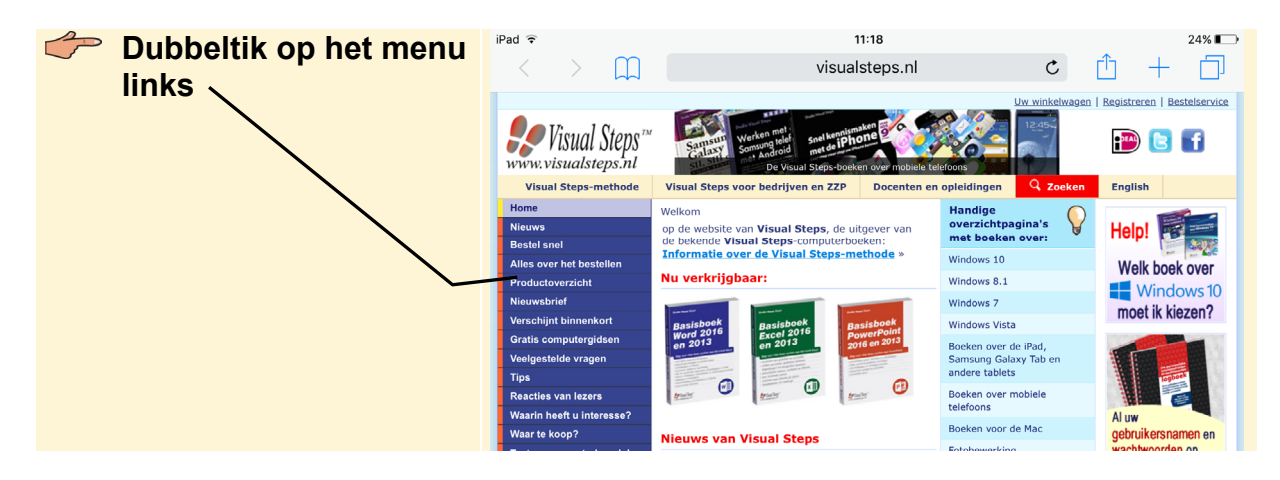

#### **HELP! Er wordt een andere webpagina geopend**

Als het dubbeltikken niet direct goed gaat, wordt mogelijk een ander venster

geopend. Tik in dat geval linksboven op het scherm op en probeer het nogmaals. U kunt het dubbeltikken ook oefenen op een leeg deel van het scherm.

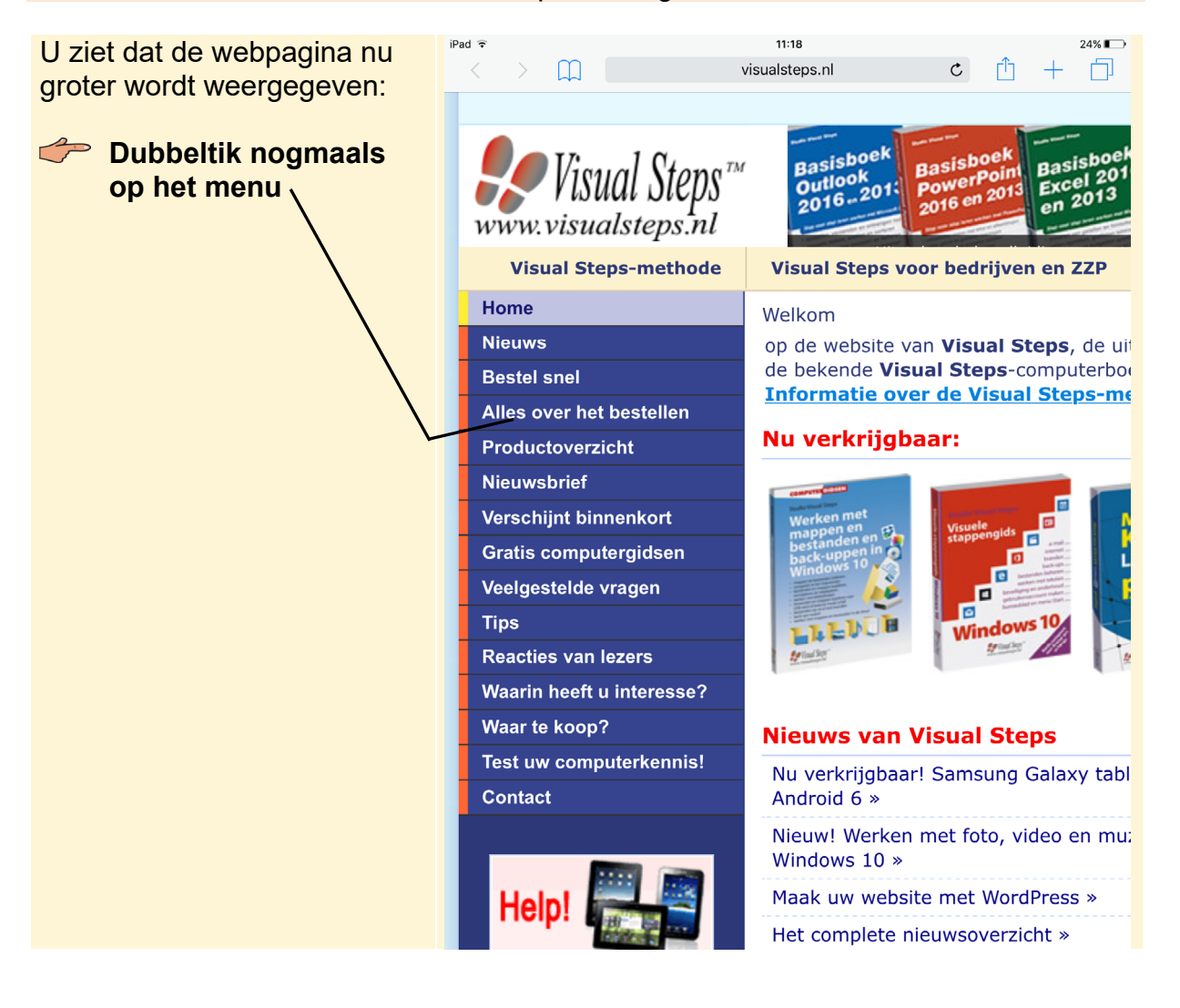